# **Viewing the images of the Lovel slab.**

# **Photograph of the slab**

The photograph shows the slab from directly above in normal light. Some incised lines are visible as is part of the border at the bottom right.

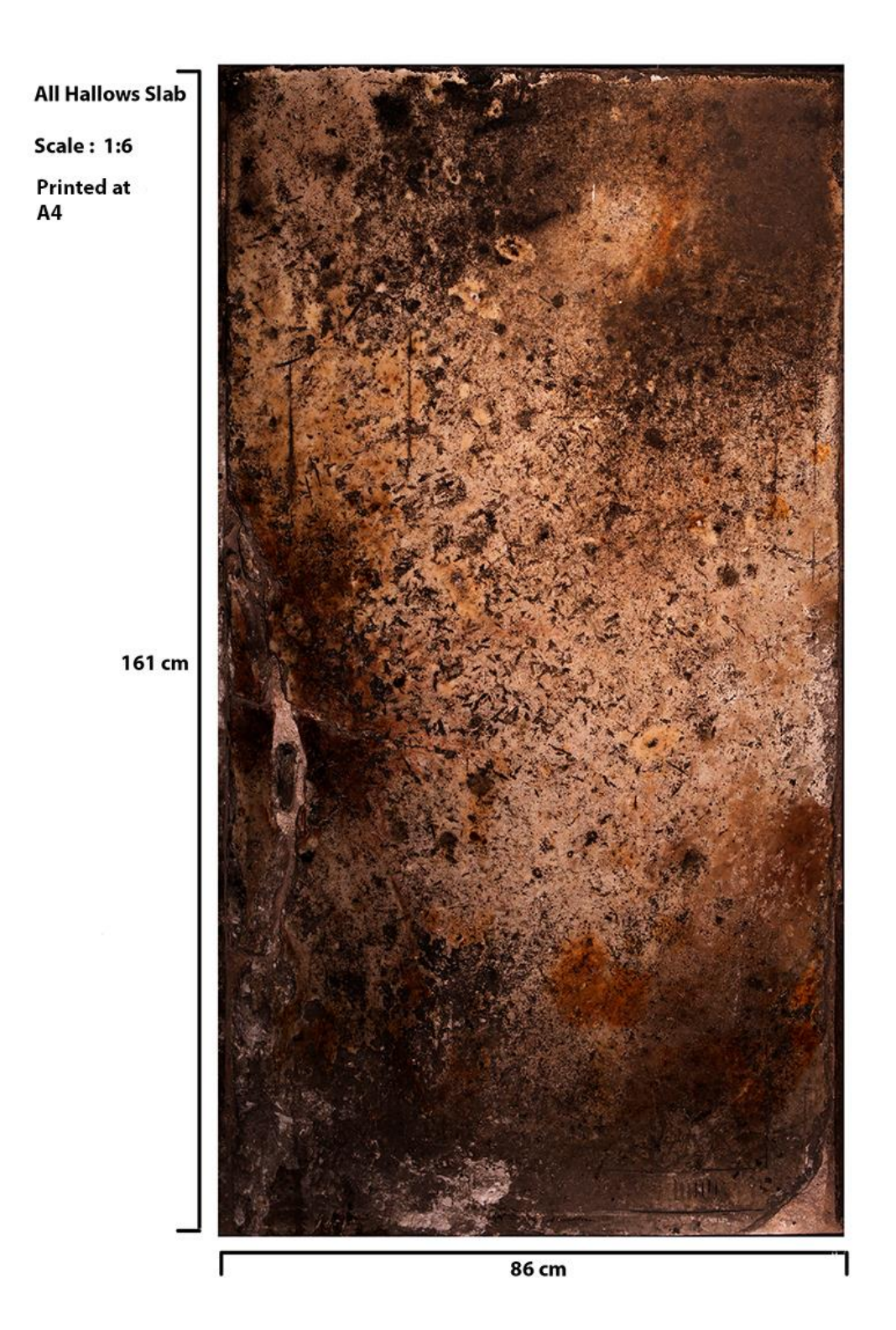

### **The RTI Images**

The slab was divided into twenty-four sections designated A1 to H3 starting at the lower right corner where the left foot of the armoured figure can be seen. Their locations are illustrated in the collage below.

Each section is represented by a Polynomial Texture Map (PTM) file which are named A1, A2 etc. in the folder. These files enable the area to be examined with a variety of rendering modes and different directions of illumination.

Polynomial Texture Map files are otherwise known as RTI (Reflectance Transformation Imaging) files and the software used to view them uses the name RTI rather than PTM.

The *RTIViewer* software required to examine the images on either a PC or a Mac can be downloaded from [http://culturalheritageimaging.org/What\\_We\\_Offer/Downloads/View/](http://culturalheritageimaging.org/What_We_Offer/Downloads/View/)

Download the *RTIViewer User Guide* from the web-page also. This is a PDF file so you will need *Adobe Acrobat Reader* or something similar to read it.

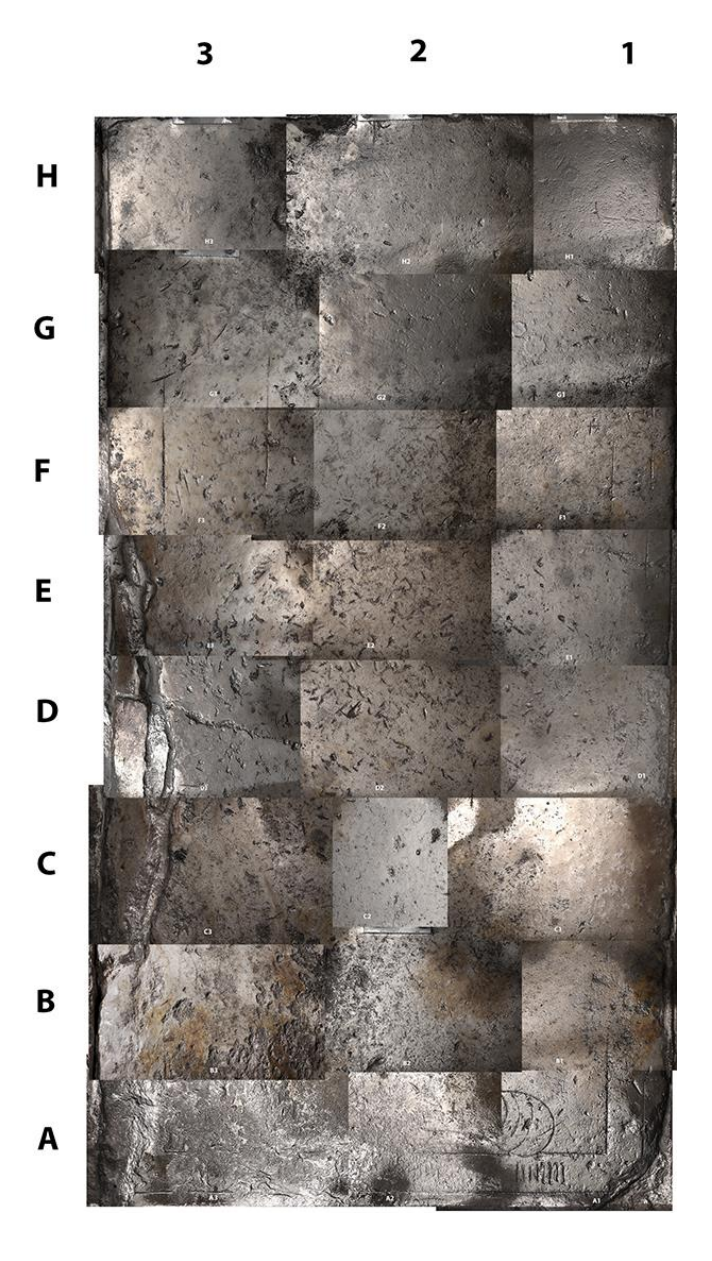

### **Installing and Using the** *RTIViewer*

#### **Image Orientation**

The foot-end of the slab abuts a wall so photography was only possible from the head-end resulting in .rti images that are presented upside-down by the *RTIViewer.* There is no software available to rotate .rti images to display them the right way up, but the **Snapshot** button (see below) records images as .jpg files which can be rotated by software that is commonly available.

Whilst it is possible to rotate a Windows screen display using Ctrl/Alt and the arrow keys together, this inverts the whole screen and makes the Viewer difficult to control but may be a useful way of inverting an image temporarily. Macs have a similar facility.

The *RTIViewer User Guide* describes the basic operation of the *RTIViewer* software on pages 3 to 23.

Pages 3 and 4 give instructions for installing the *Viewer* software and other software that may have to be added to make it work properly.

Using the Viewer is described on pages 5 and 6 which show the appearance of the screen and the features of the **Control Panel** on the right-hand side.

The four buttons of the **Menu Bar** are described on page 7. Use the button at the top to load a file from the folder. As you have all of the image files already you will not need the one below which loads files from external sources such as the internet. The **Snapshot** button which is the third one down on the Menu Bar allows you to save a copy of any feature you want to record as a JPEG file. It is helpful to include the current settings in the filename so that the recorded conditions can be reproduced easily when required.

Use the **Image Navigator** as described on page 8 to drag the light source around the image and examine different parts then use the green ball which is the **Light Controller** on page 9 to move the light source around illuminating the surface from different directions.

Pages 11 and 12 are all about how to make **Bookmarks** which are text notes of features that you have found and wish to record. The Bookmark window is interchangeable with that Navigator.

The Viewer has a set of **Rendering Modes** described on pages 13 to 23 which enable a range of visual effects to be applied to the surface. Experiment with these in conjunction with the Light Controller to search the image for features that may not be visible otherwise.

When the software has been installed you can load and view any one of the twenty-four files simply by clicking on it in the folder.

There is a wall along the edge of the slab beside sections A!, A2 and A3 so it was not possible to take the photographs that produced the PTM files from this direction. Consequently there are darker areas on the images at that end of the slab. Elsehwere photographs were taken from all directions.

### **What to look for on the Lovel slab**

The object of the exercise is to find out whether there is any feature on the slab that would indicate that it commemorates Francis, Viscount Lovel. This may take the form of text or an identifying image such as his coat of arms.

Lovel's Garter Stall plate showing his arms is shown below. The three red bands on a gold background in the first quarter of the shield (top left) are the Lovel arms. The other three refer to his other lordships of D'Eincourt, Holland and Grey and the one in the middle to Burnell.

Lowe's letter includes the date which is shown as 'MCCCLXXXVII' which is the way that it was printed in nineteenth century newspapers but in the fifteenth century it would have been rendered in Gothic characters with thick and thin strokes imitating those produced by writing wth a broad-tipped pen.

The image below shows the alabaster slab which commemorates Lovel's nephew Sir Brian Stapilton in Burton Joyce church about two miles from Gedling and may have had some similarities with Lovel's because both were probably made in Nottingham.

Although Sir Brian died in 1550, his slab is in an earlier style and has a rounded sabbatons similar to Lovel's. The smaller text recording his two marriages appears to have been

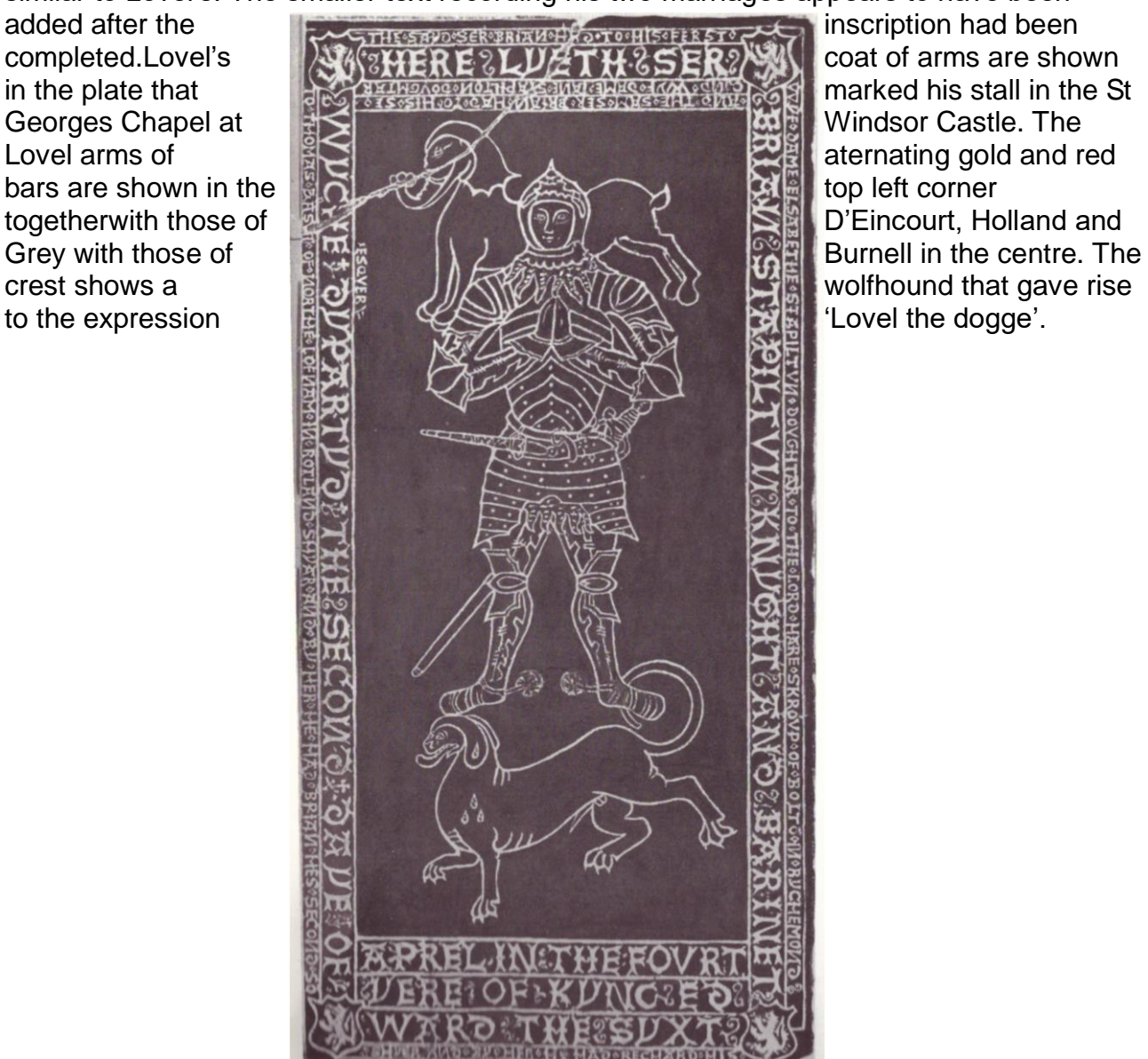

Lovel's coat of arms are shown in the plate that marked his stall in the St Georges Chapel at Windsor Castle. The Lovel arms of aternating gold and red bars are shown in the top left corner togetherwith those of D'Eincourt, Holland and Grey with those of Burnell in the centre. The crest shows a wolfhound that gave rise to the expression 'Lovel the dogge'.

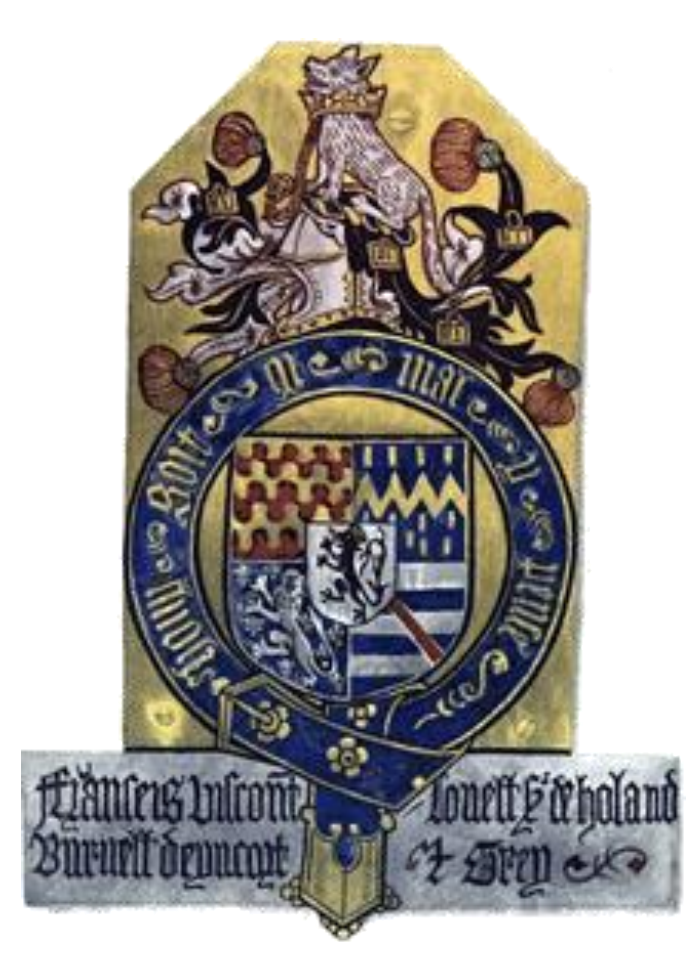